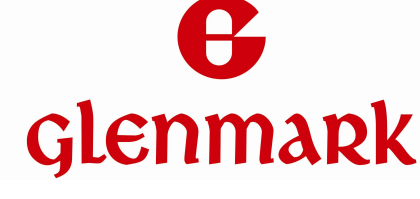

# **WebApp "LVA-Online"**

# **1. Registrierung**

Bevor Sie Lagerwertverlustausgleiche via WebApp "LVA-Online" übermitteln können, ist eine Registrierung notwendig.

Tragen Sie dazu bitte Ihre siebenstellige IDF/BGA oder BTM-Nummer und Ihre Email-Adresse im Registrierungsformular ein und vergewissern Sie sich, dass die eingegebenen Daten korrekt sind. Klicken dann Sie auf den Button "Registrieren".

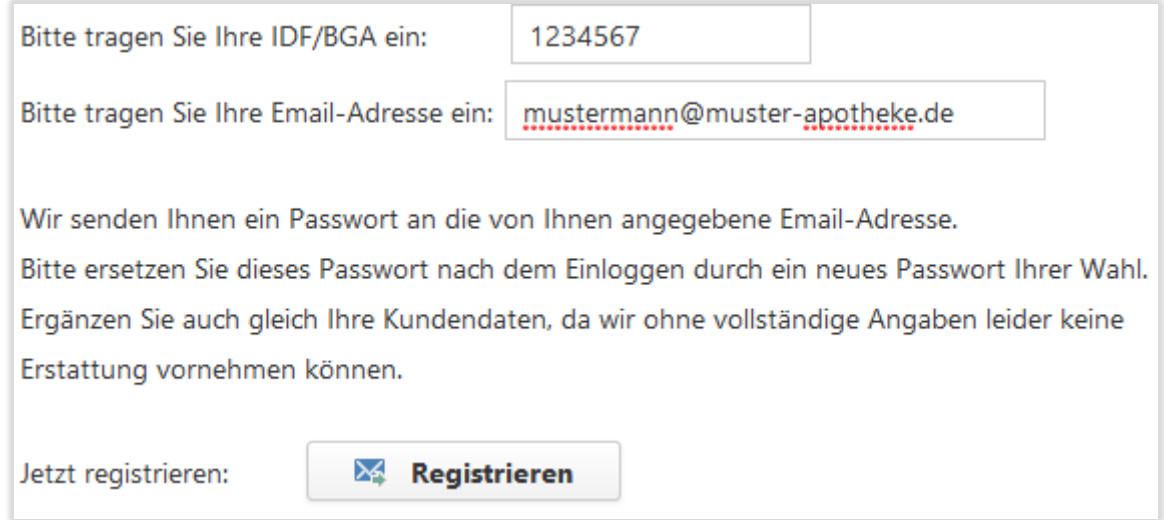

Nach kurzer Zeit erhalten Sie eine Email mit Ihren Zugangsdaten. Folgen Sie den Hinweisen in der Email. Sollte die Email nicht in Ihrem Postfach erscheinen, schauen Sie bitte auch in Ihren Spam-Ordner.

# **2. Login**

Bevor Sie Lagerwertverlustausgleich-Meldungen übermitteln können, müssen Sie sich anmelden und identifizieren.

Tragen Sie dazu bitte im Feld Name die gleiche IDF/BGA oder BTM-Nummer ein, die Sie bei der Registrierung angeben haben. Ergänzen Sie das Passwort und klicken Sie auf den Button "Login" oder betätigen Sie die Taste "Enter".

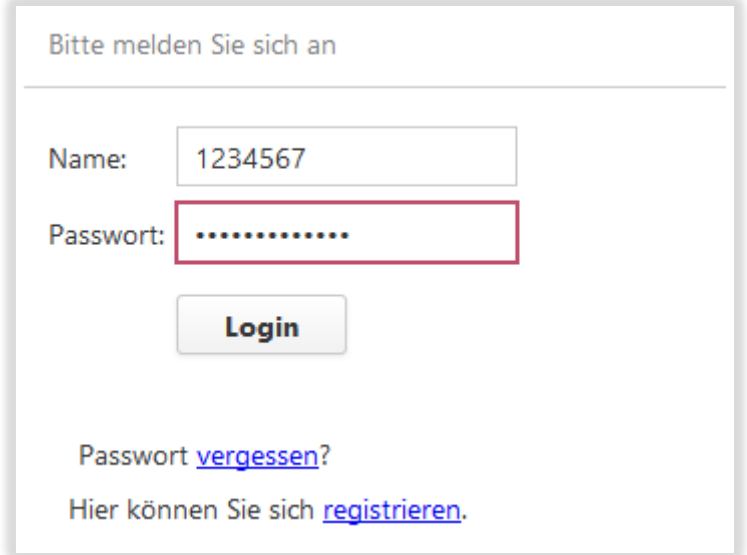

### **3. Passwort vergessen**

Sollten Sie Ihr Passwort vergessen haben, klicken Sie auf "vergessen". Im nachfolgenden Formular werden Sie aufgefordert, Ihre IDF/BGA einzutragen. Durch Klicken auf den Button **"Anfordern"** wird ein neues Passwort für Sie erzeugt und an die von Ihnen hinterlegte Email-Adresse geschickt.

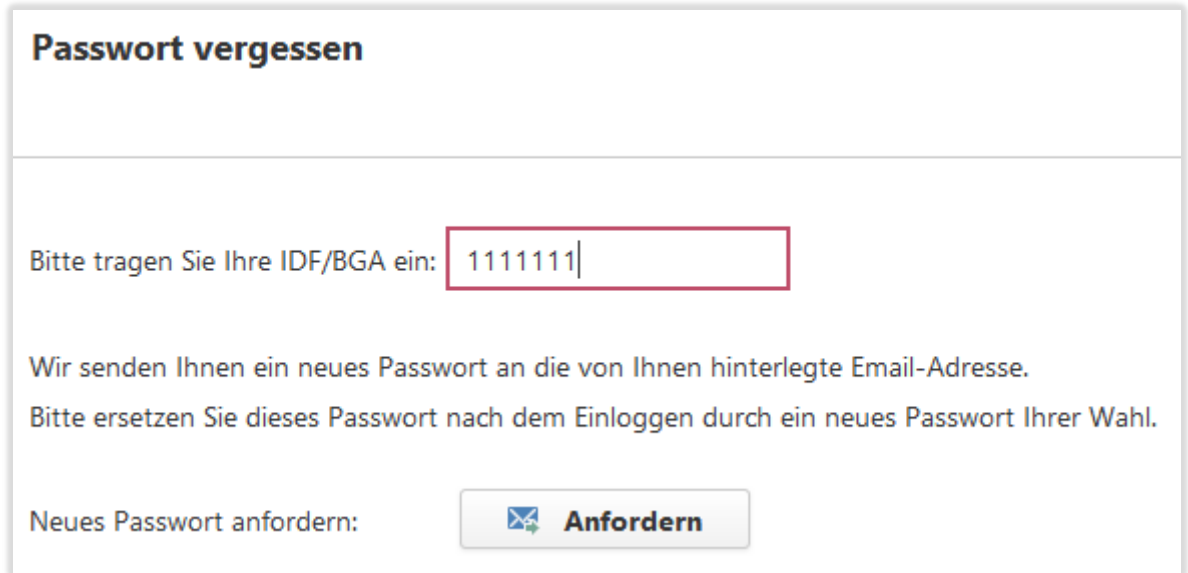

Nach kurzer Zeit erhalten Sie eine Email mit den neuen Zugangsdaten. Folgen Sie den Hinweisen in der Email. Sollte die Email nicht in Ihrem Postfach erscheinen, schauen Sie bitte auch in Ihren Spam-Ordner.

# **4. Profil**

Nach dem ersten Anmelden werden Sie automatisch in den Bereich "Profil" geleitet. Dort müssen Sie zunächst alle Pflichtfelder (\*) ausfüllen und diese Daten abspeichern. Ohne vollständige Daten ist eine Erstattung leider nicht möglich.

Von den beiden Feldern "Steuer-Nr." und "USt-ID" muss zumindest eines einen korrekten Wert enthalten. Klicken Sie unbedingt auf den Button "Daten speichern", um Ihre Kundendaten abzuspeichern.

Sollten sich Ihre Daten einmal ändern, so vergessen Sie bitte nicht, diese vor dem Absenden einer neuen Meldung an dieser Stelle zu korrigieren.

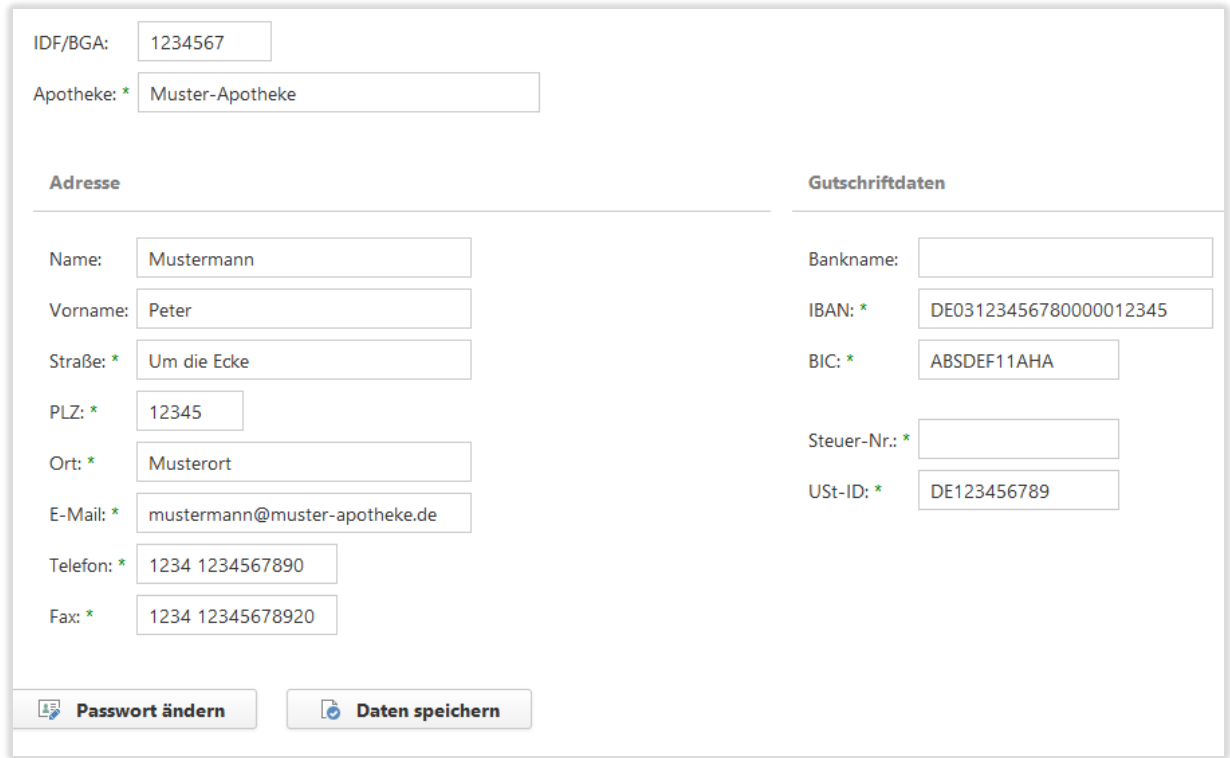

Wenn Sie auf den Button "Passwort ändern" klicken, können Sie in einem weiteren Dialog das (Registrierungs-) Passwort durch ein eigenes bzw. neues ersetzen.

# **5. Passwort ändern**

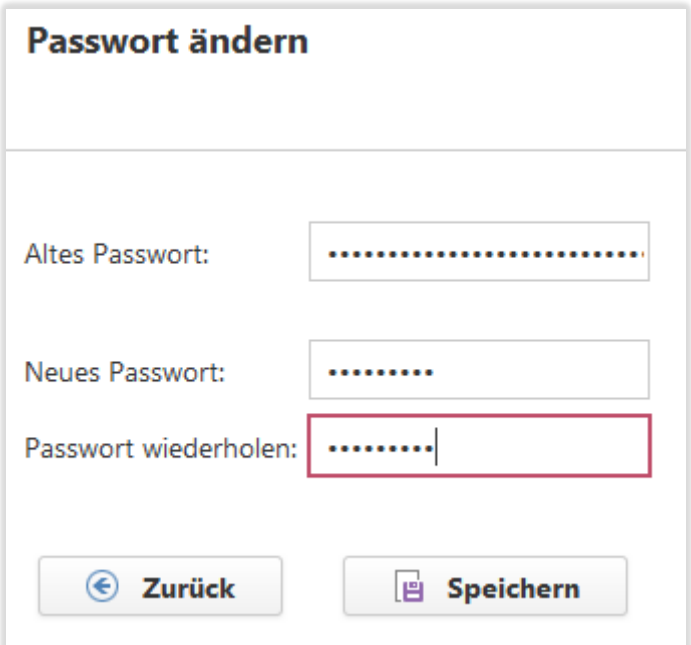

Nach der Registrierung und nach dem Rücksetzen Ihres Passworts ist es empfehlenswert, das automatisch erzeugte Passwort durch ein eigenes Passwort Ihrer Wahl zu ersetzen. Das neue Passwort muss mindestens 6 Zeichen lang sein und sollte aus einer Buchstaben-, Ziffern- und Sonderzeichen-Kombination bestehen, um eine gewisse Sicherheit zu gewährleisten.

Klicken Sie auf den Button **"Speichern"** um die Passwort-Änderung wirksam zu machen. Über den Button "Zurück" kehren Sie in den Bereich "Profil" zurück.

### 6. **Erfassen von neuen LVA-Meldungen**

Nach einer erfolgreichen Anmeldung und wenn Ihre Kundendaten vollständig sind werden Sie automatisch in den Bereich "Neue Meldung" geleitet. Dort können Sie das gewünschte Preisänderungsdatum auswählen. Das jüngste Preisänderungsdatum ist voreingestellt.

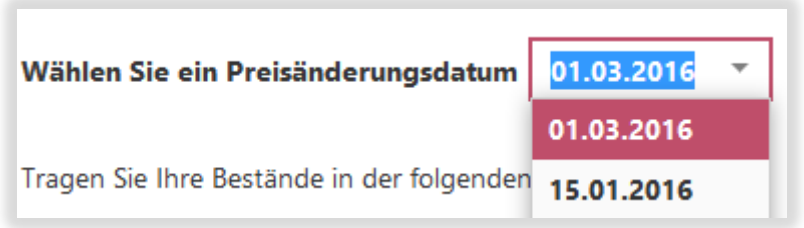

Wird das gewünschte Preisänderungsdatum in der Liste nicht aufgeführt, können die folgenden Ursachen vorliegen:

- Es gibt keine Preissenkung zu diesem Datum.
- Ihr Apothekensystem hat die LVA-Meldung bereits übermittelt.
- Sie haben bereits eine LVA-Meldung zu diesem Datum erfasst und übermittelt.

Im Bereich "Historie" können Sie kontrollieren, welche LVA-Meldungen auf welchem Weg schon übermittelt wurden.

Nach Auswahl des gewünschten Preisänderungsdatums erscheint eine Liste mit den betroffenen Artikeln und Sie können Ihre Lagermenge im Feld Bestand eintragen. Solange Sie die LVA-Meldung nicht abgesendet haben, können Sie die Lagermenge jederzeit korrigieren.

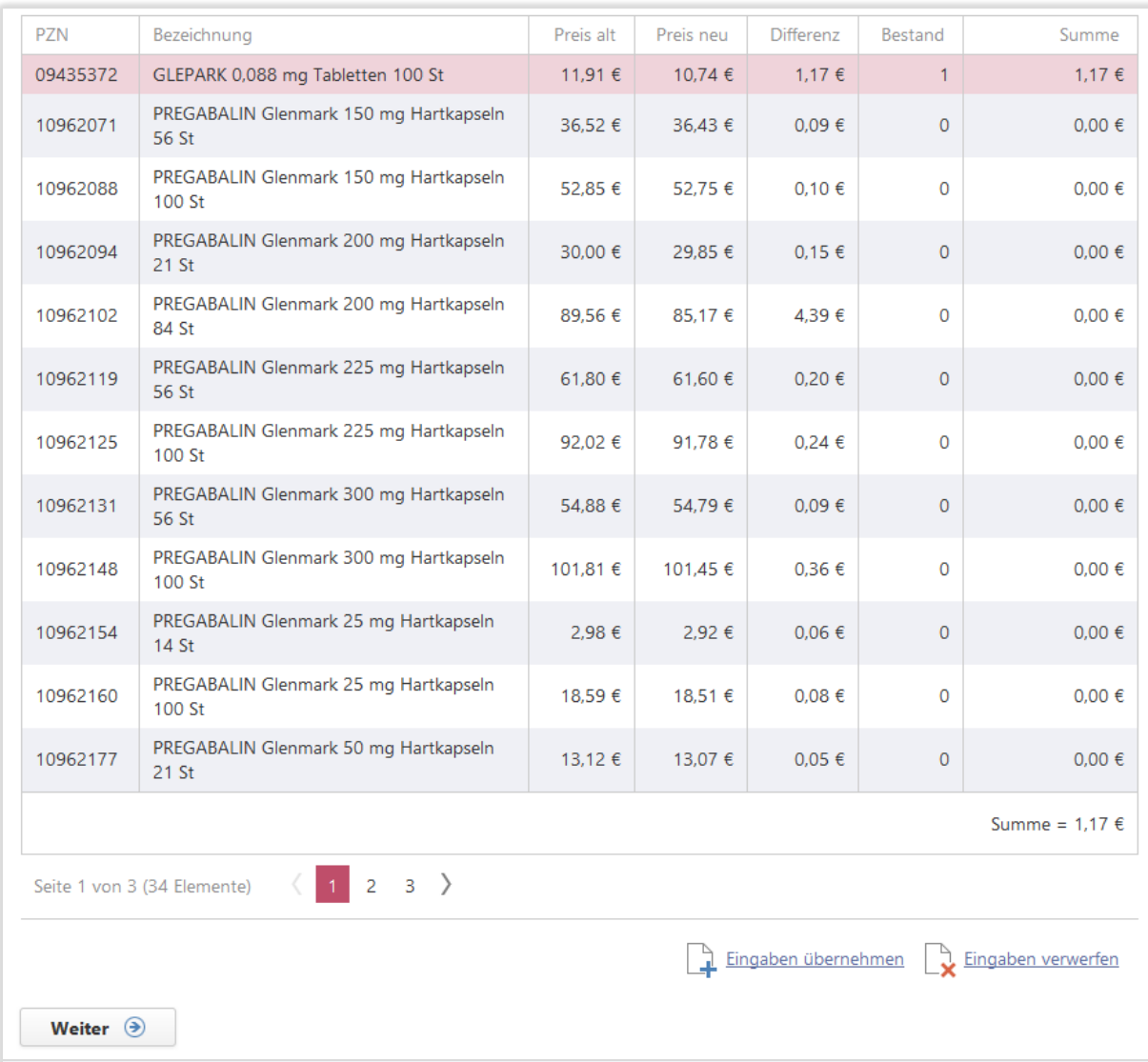

Um einen Bestand einzutragen, klicken Sie in der entsprechenden Artikelzeile in die Spalte "Bestand". Es erscheint daraufhin ein Eingabefeld, in das Sie numerische Werte zwischen 0 und 9999 eingeben können. Schließen Sie Ihre Eingabe mit "Enter" ab, der Wert wird dann sofort gespeichert, oder gehen Sie mittels "Tab" oder Mausklick zum nächsten Feld, um mehrere Werte in Folge einzugeben. Veränderte, aber noch nicht endgültig gespeicherte Felder werden durch einen grünen Hintergrund gekennzeichnet. Sie können diese Werte dann entweder mittels **"Enter**" oder "Eingaben übernehmen" abspeichern oder sie durch Klicken auf "Eingaben **verwerfen"** auch wieder entfernen. Alle Werte können, solange Sie die Meldung noch nicht abgeschickt haben, jederzeit noch geändert werden.

Benutzen Sie bei langen Artikellisten die Seiten-Navigation am Fuß der Liste, um zur nächsten Seite zu wechseln oder zu einer vorherigen zurückzukehren.

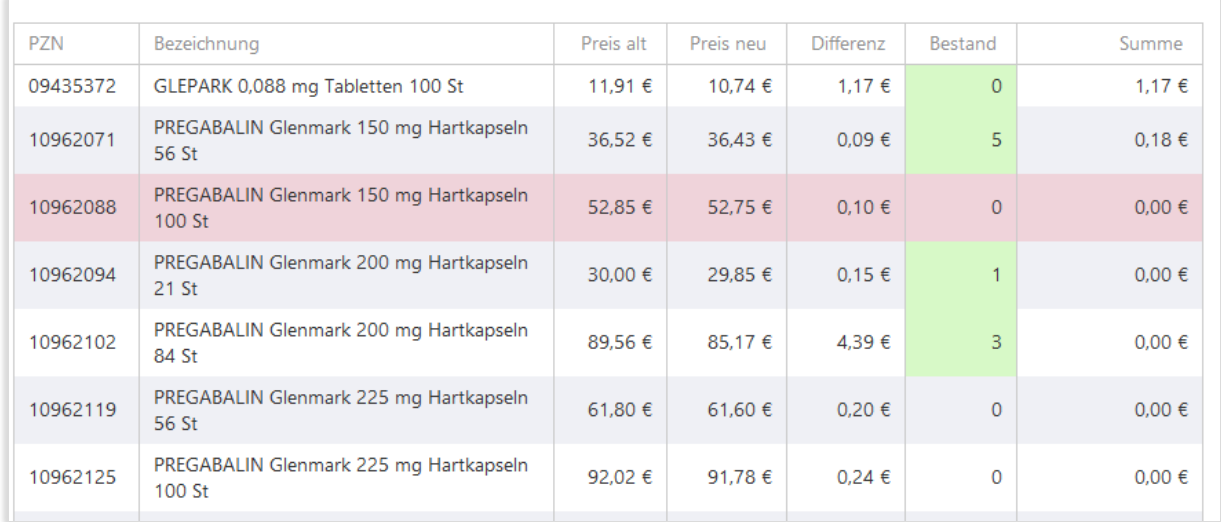

Um das Erfassen einer LVA-Meldung abzuschließen, klicken Sie auf den Button "Weiter". Sie sehen dann eine Zusammenfassung Ihrer Meldung, die es Ihnen gestattet, Ihre Angaben nochmals zu kontrollieren. Sollten Sie feststellen, dass noch Korrekturen erforderlich sind, so gelangen Sie über den Button "Zurück" wieder in den Editierbereich.

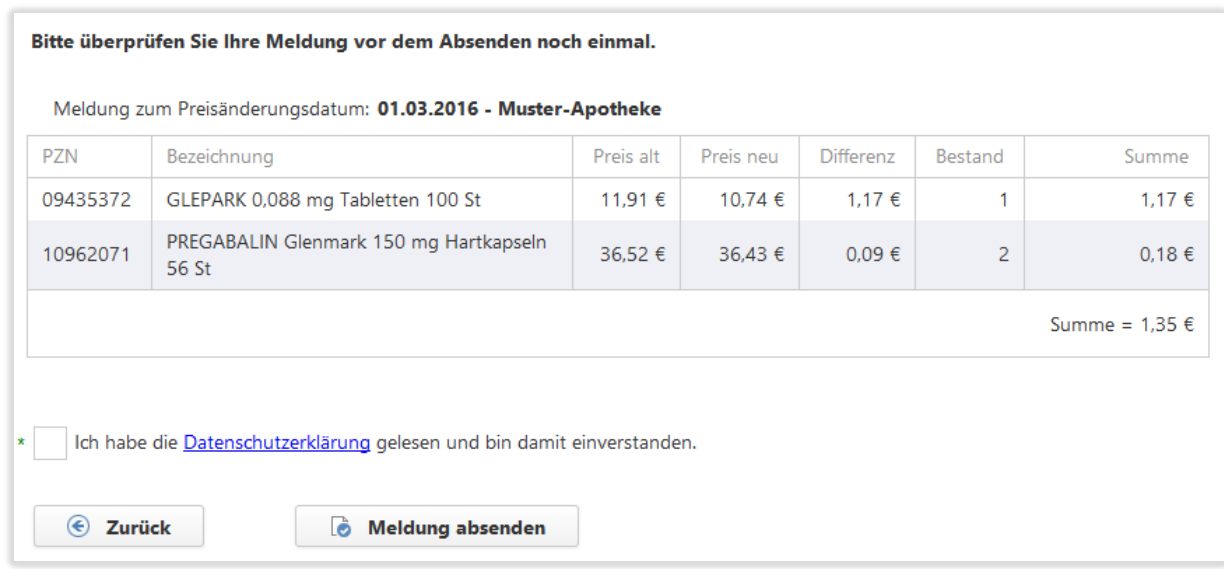

Bevor Sie die Meldung abschicken können, müssen Sie noch bestätigen, dass Sie die Datenschutzerklärung gelesen haben und damit einverstanden sind. Die Datenschutzerklärung wird Ihnen nach Klicken auf den gleichnamigen Link angezeigt.

Durch Klicken auf den Button "Meldung absenden" wird Ihre LVA-Meldung endgültig übertragen. Eine nachträgliche Änderung ist nun nicht mehr möglich und das entsprechende Preisänderungsdatum wird nicht mehr zur Auswahl angeboten.

Ihre Meldung erscheint nun zusammen mit früheren Meldungen im Bereich "Historie".

### 7. **Historie Ihrer LVA-Meldungen**

Im Bereich "Historie" werden alle von Ihnen bisher übermittelten LVA-Meldungen angezeigt. In der Spalte "Gemeldet" sehen Sie, auf welche Weise die Meldung zu uns gelangte. Manuell erfasste Meldungen sind mit "Web" gekennzeichnet, automatisch übermittelte Meldungen enthalten an dieser Stelle den Namen Ihres Warenwirtschaftssystems.

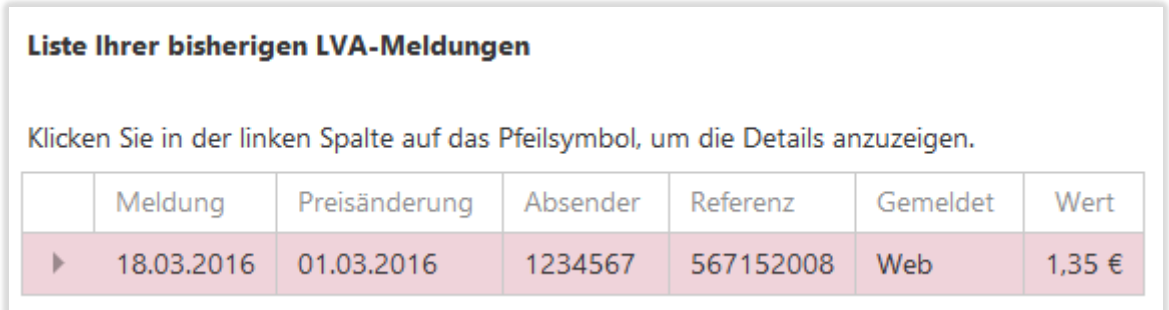

Durch Klicken auf das Pfeilsymbol erweitern Sie die Anzeige. Es werden dann die einzelnen Artikelpositionen Ihrer Meldung eingeblendet.

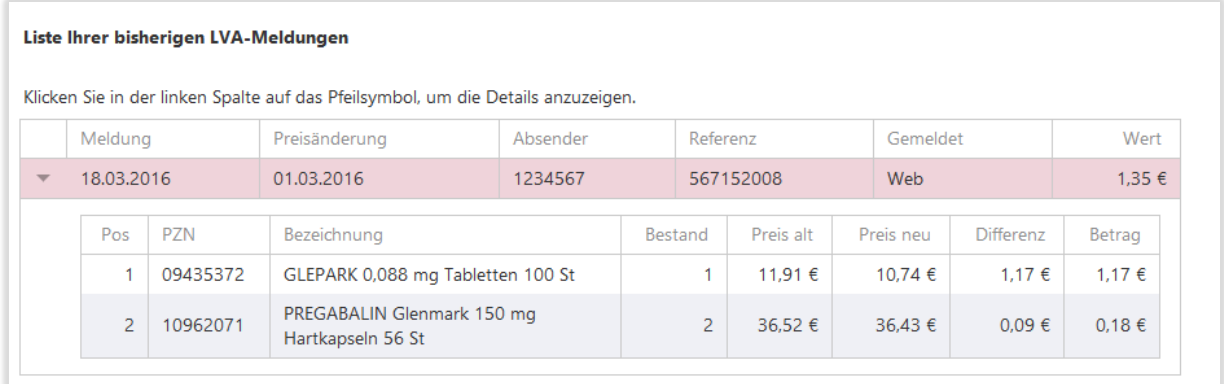

### **8. Logout**

Melden Sie sich nach dem Nutzen der WebApp unbedingt ab, um die bestehende Verbindung zu schließen. Klicken Sie hierzu auf "Logout". Die erfolgreiche Abmeldung wird Ihnen durch eine entsprechende Meldung bestätigt.

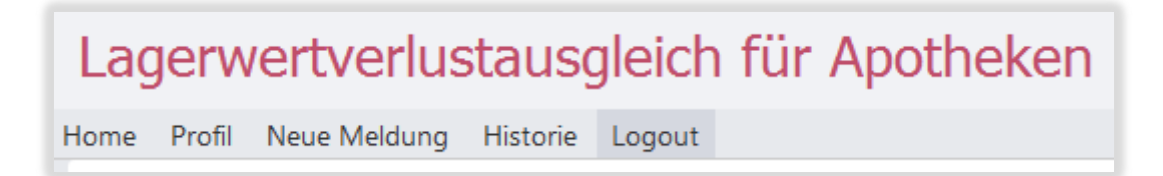

Bitte beachten Sie, dass Sie nach einer längeren Phase der Inaktivität aus Sicherheitsgründen automatisch abgemeldet werden. Nicht gespeicherte Daten und noch nicht abgesendete Meldungen gehen dann verloren und müssen erneut eingegeben werden.